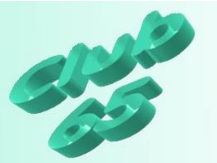

## **Übung Grafik 148 – das Arbeiten mit PhotoScape**

PhotoScape ist ein Grafikprogramm mit ausgesprochen vielfältigen Möglichkeiten. Diese verschiedenen Programmangebote werden hier in der Übung nach und nach vorgestellt.

Allerdings bietet das Programm so unglaublich viele Funktionen, dass nur ein umfangreiches Probieren dazu verhelfen wird, alle Varianten kennen zu lernen.

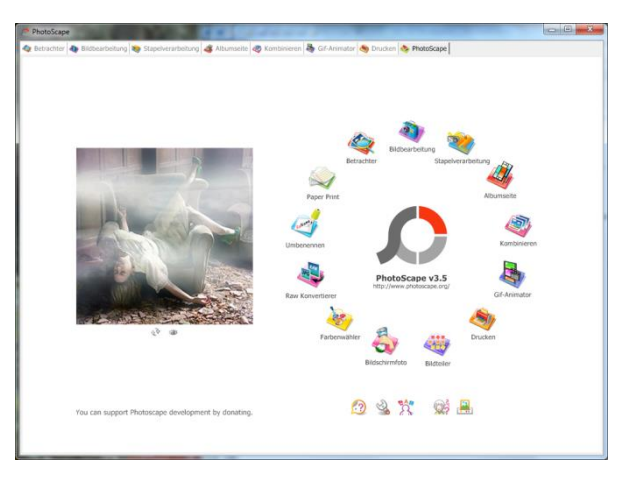

Nach dem Start des Programms erscheint ein kreisförmiges Auswahlmenü, das die unterschiedlichen Programmfunktionen zur Auswahl anbietet. Nachfolgend werden alle Auswahlpunkte kurz vorgestellt.

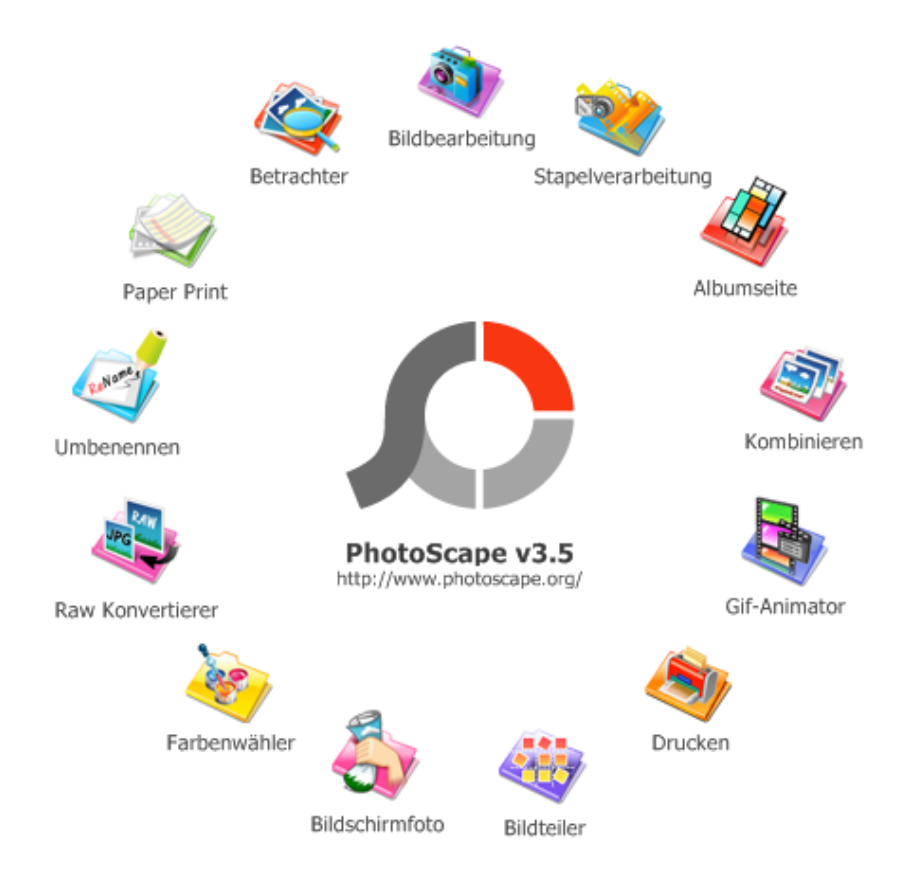

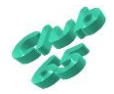

Übung Grafik 148 © 2018 CTIS M. Suhr Seite 1 von 18, CD 129 www.club65.de • info@club65.de

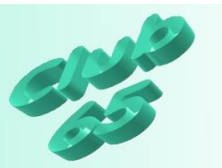

# Bildbearbeitung

**HOP** *CARD ALCOHOL: NO* Bildbearbeitung Stapelverarbeitung & Albumseite & Kombinieren & Gif-Animator & Drucken 1111031540 angebote-der-woche hanner **Danner**<br>
bilder-joomgallery<br>
bilder kueter<br>
branchen denksport divorce<sup>1</sup> dokumente ecke<br>ecke<br>fotowettbewerb freizeitangehote heizeitangeb<br>hp-zubehoer<br>jahreszeiten<br>linkbilder mikolider<br>| mittag-in-volksdorf portrait-des-monats Taetsel spiele termine **E** videos-panoramen-diashows dischowe provisions<br>panoramen<br>provinterhaltung  $\Box$  videos **Exercise**<br> **Exercise**<br> **Exercise**<br> **Exercise**<br> **Exercise Report Follows** (Section 2005) drache... fettex... flohma... golftip... herbst.. e e para herbst... herbst... herbst... herbst... herbst... 公外 三 herbst... herbst... herbst... herbst... herbst... herbst... **ALL WARD ROLL DESCRIPTION** 今 @ 菡 @ Foto 320 x 179 herbstclip-05.png 47.7 KB  $\therefore$   $\overline{\bigoplus}$   $\overline{\bigoplus}$   $\overline{\bigoplus}$   $\overline{\bigoplus}$   $\overline{\bigoplus}$   $\overline{\bigoplus}$   $\overline{\bigoplus}$ erbst... ruhe-a... stadtt... stadtt... stadtt... stadtt... Startseite Objekt Zuschneiden Tools **WELL BE WELL AS THE REAL** Auto Level | zurück | liederhole Electronic Machine (State of The Contract of The Methodischner)<br>
Methodischner (Schärfen v) Charles (Schärfen v) Cenenkht v)  $\blacksquare$ Alles rücksetzer stadtt... stadtt... stadtt... stadtt... stadtt... stadtt... Helligkeit, Farbe v Gchärfen v Gegenlicht v Speichern be had on my bar at . Rund Grenzen Rahmenlinie  $F^{-}$  Filter  $\blacktriangleright$ 国典  $2990 + 4$  $\sim$  0  $\sim$  0  $\sim$ 

Das eigentliche Kernstück des Programms bildet die *Bildbearbeitung*.

Hier ist es möglich Größe, Helligkeit, Kontrast oder Farbe von Bildern zu ändern, aber auch das Einfügen von Objekten (Sprechblasen, Text, Bilder, Symbole…) und Zuschneiden eines Bildes sind hier auf verschiedenen Registerkarten vorgesehen.

Auf dem Register *Tools* finden sich noch Funktionen zum Entfernen des Rote-Augen-Effektes oder zum Erstellen eines Mosaiks.

Beim Ausprobieren ist es wichtig zu wissen, dass auch hier die Möglichkeit des Rückgängigmachens besteht. Entweder über die Taste *Zurück* rechts unten im Fenster oder über die bekannte Tastenkombination *<Strg>+z*.

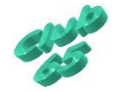

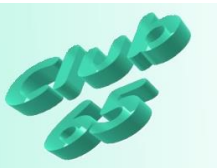

Herauszuheben ist aus der Vielzahl der gebotenen Funktionen hier vor allen Dingen die umfangreiche Palette der gebotenen Rahmenarten, mit denen ein Bild versehen werden kann.

Unten im Programfenster findet sich auf der Registerkarte *Startseite* die aufklappbare Liste mit den Rahmen.

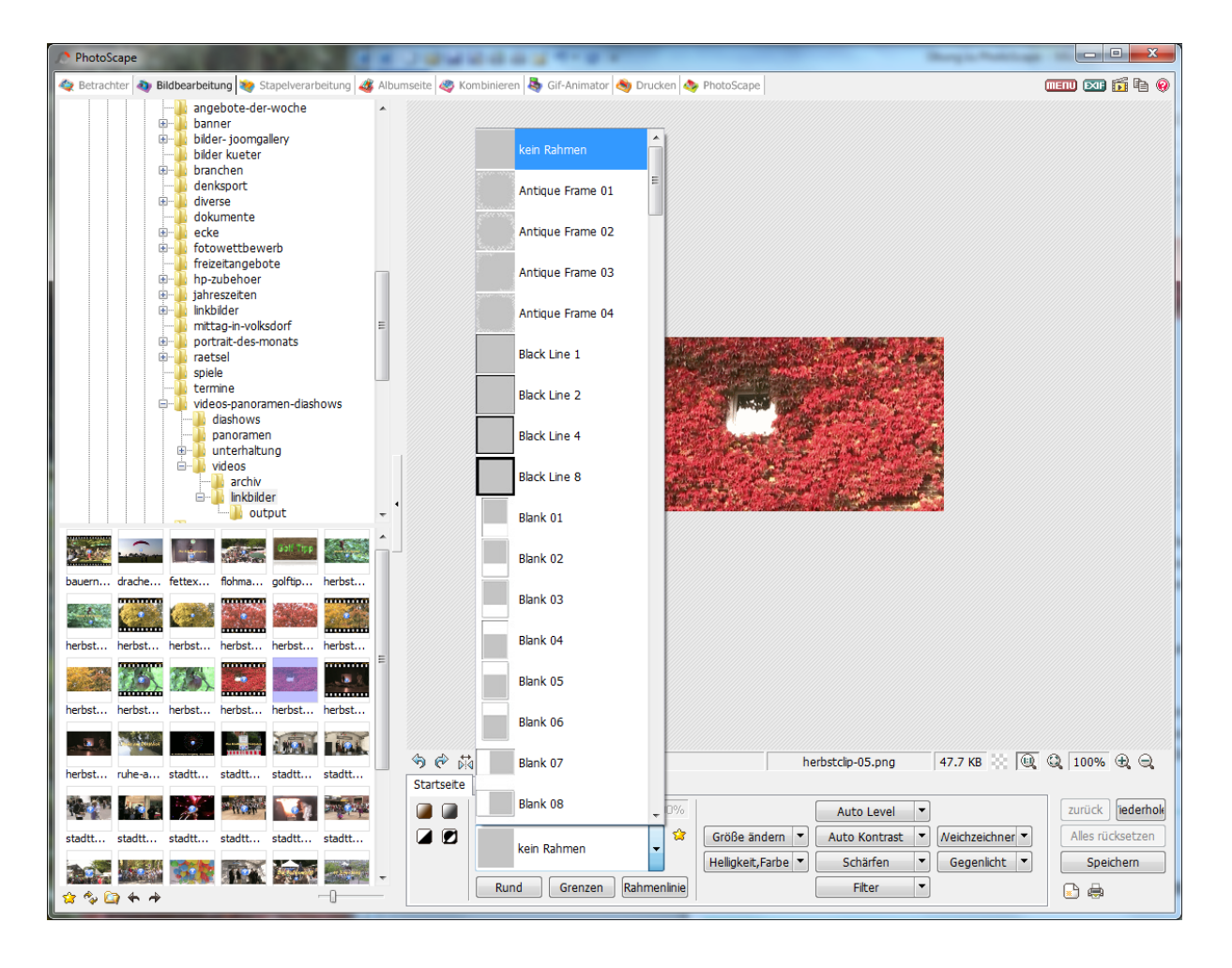

Hier bietet das Programm **über 150 verschiedene Rahmen**. Um einen Rahmen um ein Foto zu setzen, wird dieser lediglich per Klick in der Liste ausgewählt. Es ist jederzeit möglich, einen anderen Rahmen zu wählen.

Über dem Fenster mit dem gewählten Rahmen befindet sich noch eine Schieber, mit dem die Breite des Rahmens festgelegt werden kann.

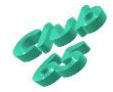

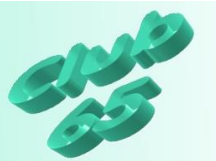

Eine weitere Stärke es Programms liegt in den zahlreichen Filtern, die hier geboten werden.

Auch hier hilft beim Kennenlernen der verschiedenen Auswirkungen auf das Bild nur ein umfangreiches Probieren.

Hervorzuheben ist der Filter *Eine Schachtel bauen*, der eine 3D-Box aus dem Bild zaubert.

Aber auch der Filter *Reflection* bringt einen tollen Effekt, der eine Spiegelung des Bildes herbeiführt.

Schließlich sind auch im Bereich *Künstlereffekte* zahlreiche Varianten zu finden, die das Grunderscheinungs-

bild des Fotos erheblich verändern.

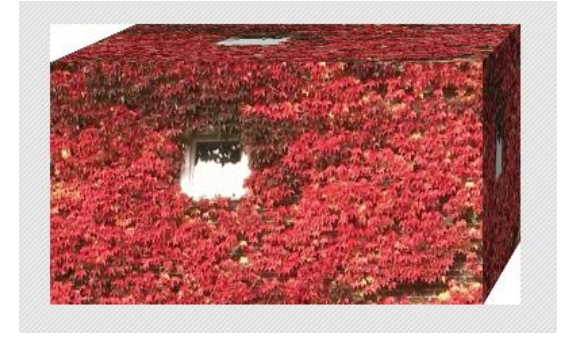

Beim Ausprobieren der verschiedenen Möglichkeiten sollte vor der Benutzung eines neuen Filters immer erst einmal der vorherige Zustand über *Zurück* (*<Strg>+z*) hergestellt werden.

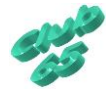

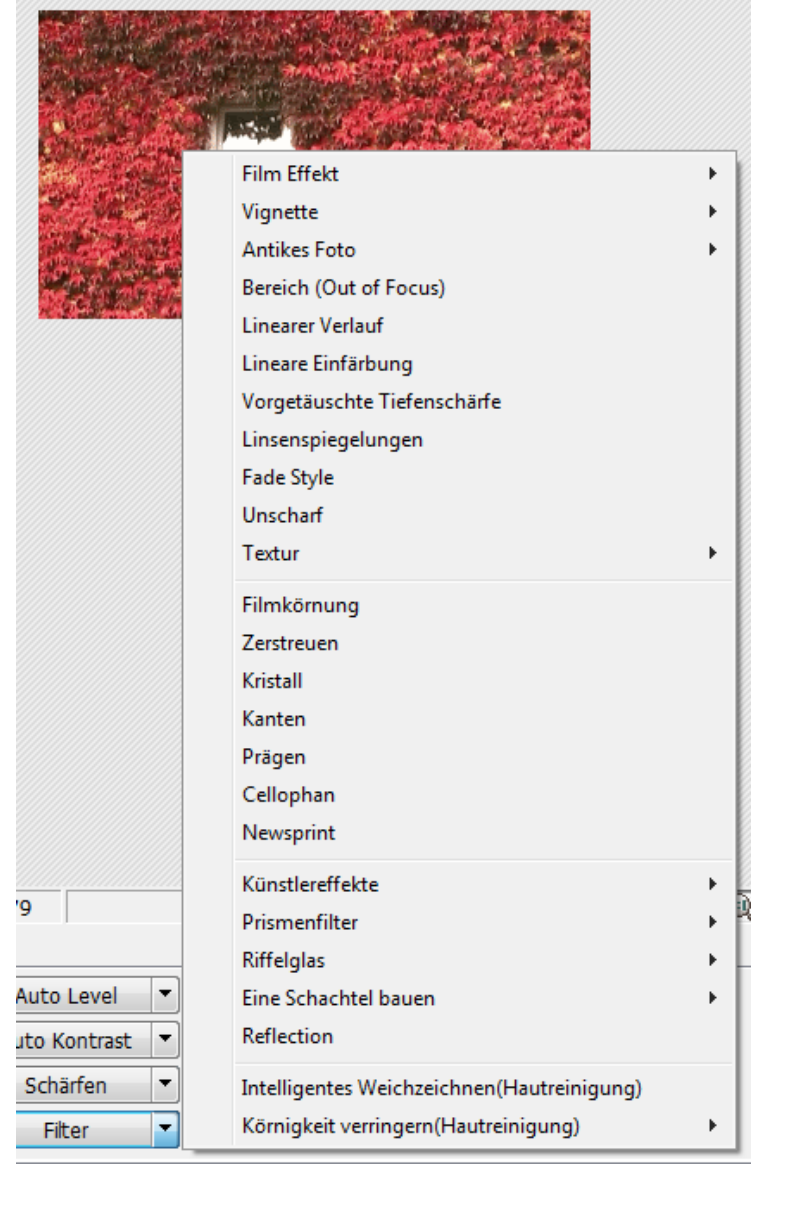

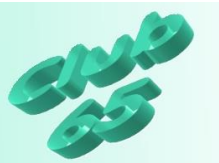

Stapelverarbeitung

Viele der Möglichkeiten aus dem Bereich *Bildbearbeitung* finden sich hier wieder, zum Beispiel die Rahmen, das Verändern der Größe des Bildes oder auch diverse Filter.

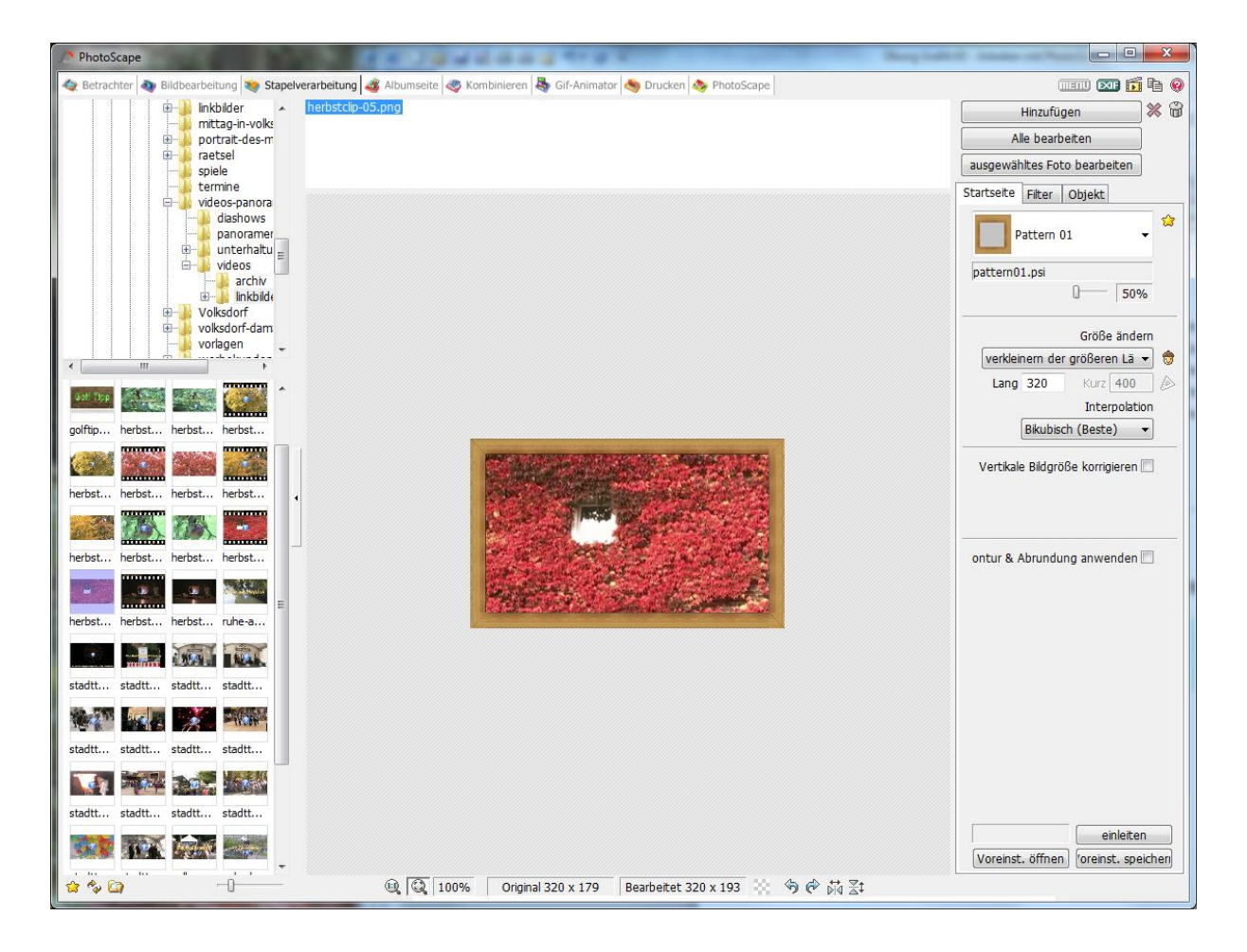

Der Unterschied zur *Bildbearbeitung* liegt hier darin, dass die Funktion gleich auf eine ganze Gruppe von Bildern angewendet wird, die zuvor ausgewählt worden ist.

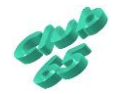

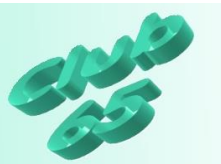

# Albumseite

Über diese Auswahl gelangt man in einen Programmteil, der dabei hilft, ein Fotoalbum zu erstellen.

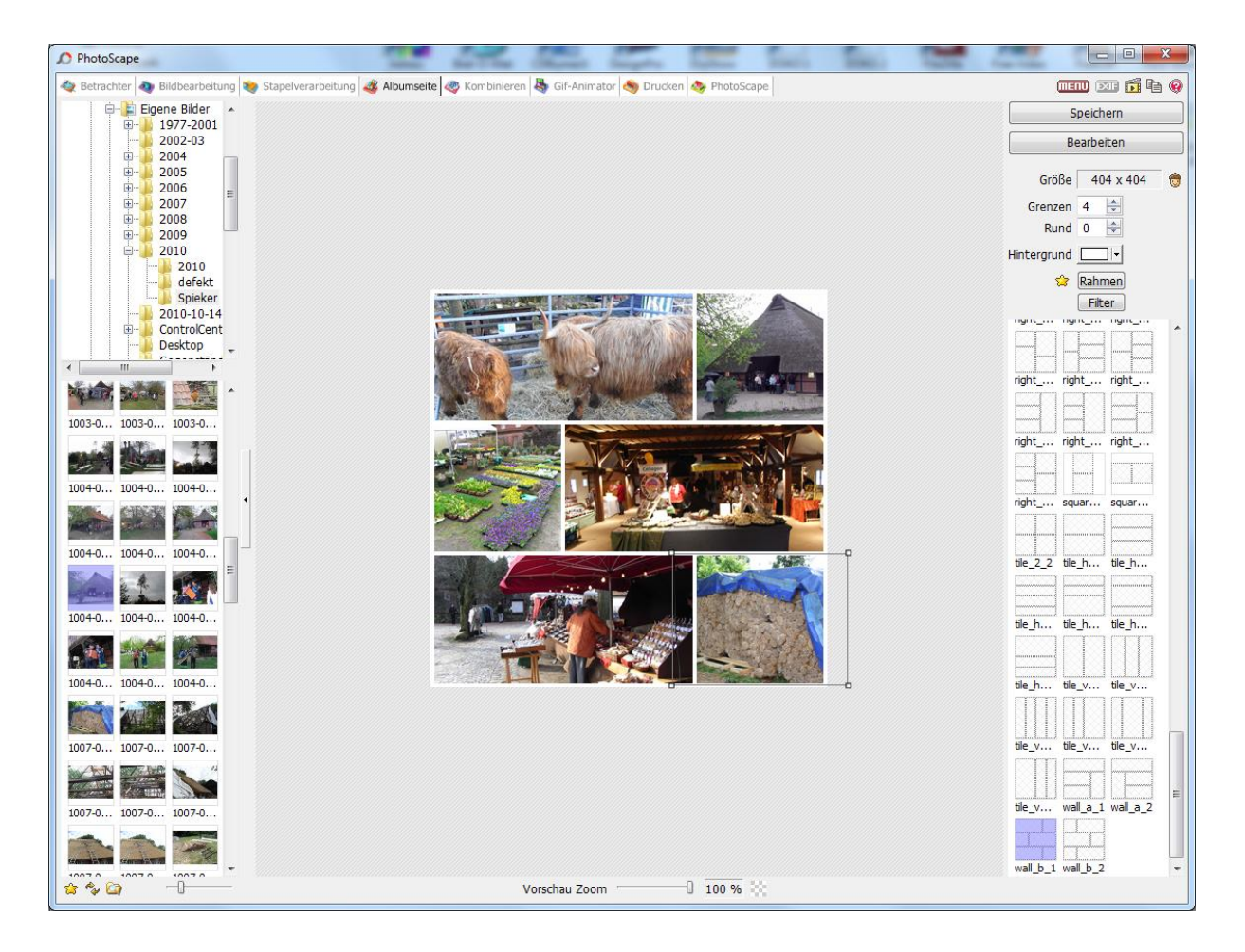

**Über 110 verschiedene Gestaltungsvorlagen** sind hier zu finden. Nach der Wahl einer Vorlage im rechten Teil des Fensters erscheint diese im Bearbeitungsfenster. Nun können von links die gewünschten Fotos auf die Vorlage gezogen werden. Dabei ist es möglich die Fotos aus verschiedenen Ordnern von der Festplatte, CD, USB-Stick… zu holen.

Nachdem ein Foto auf ein Feld der Vorlage gezogen worden ist, kann es per Ziehen mit der Maus an den Haltelaschen auch noch in der Größe verändert werden. Ein Rechtsklick auf eines der Bilder in der Vorlage zeigt weitere Möglichkeiten auf.

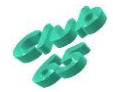

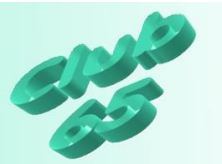

#### Kombinieren

Die Funktion *Kombinieren* ähnelt der *Albumseite*. Auch hier können verschiedene Fotos zu einem Bild kombiniert werden. Allerdings sind sie in einer vorzugebenden Anzahl von Zeilen und Spalten angeordnet.

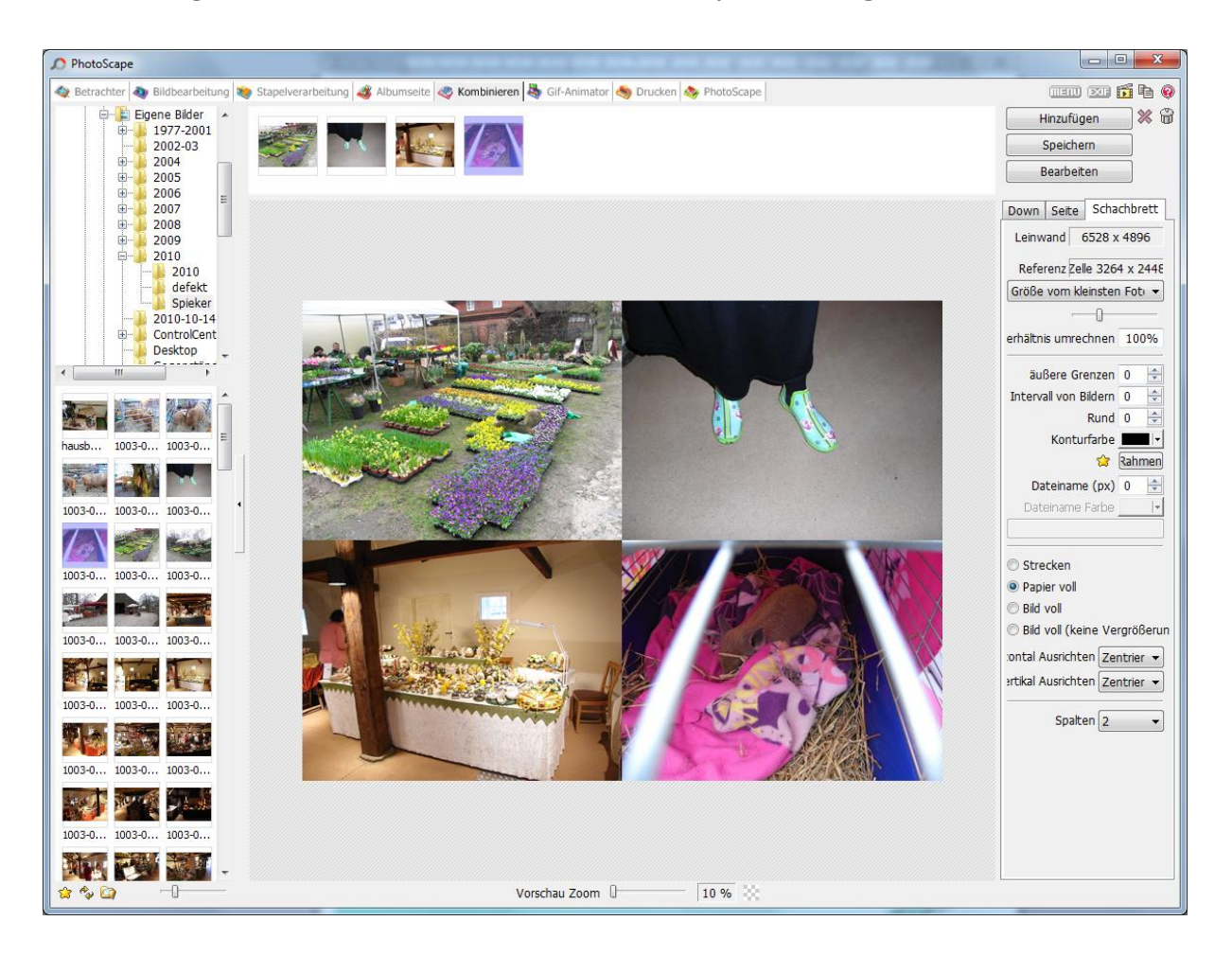

Auf der rechten Seite finden sich zahlreiche Einstellmöglichkeiten. Die Grundeinstellung zur Ausrichtung kann über die Registerkarten *Down, Seite, Schachbrett* oben rechts vorgegeben werden.

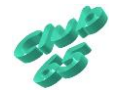

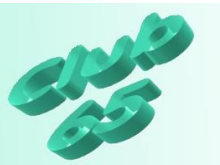

## Gif-Animator

Mit Hilfe dieser Programmfunktion kann aus mehreren Einzelbildern eine animierte Gif-Grafik erstellt werden.

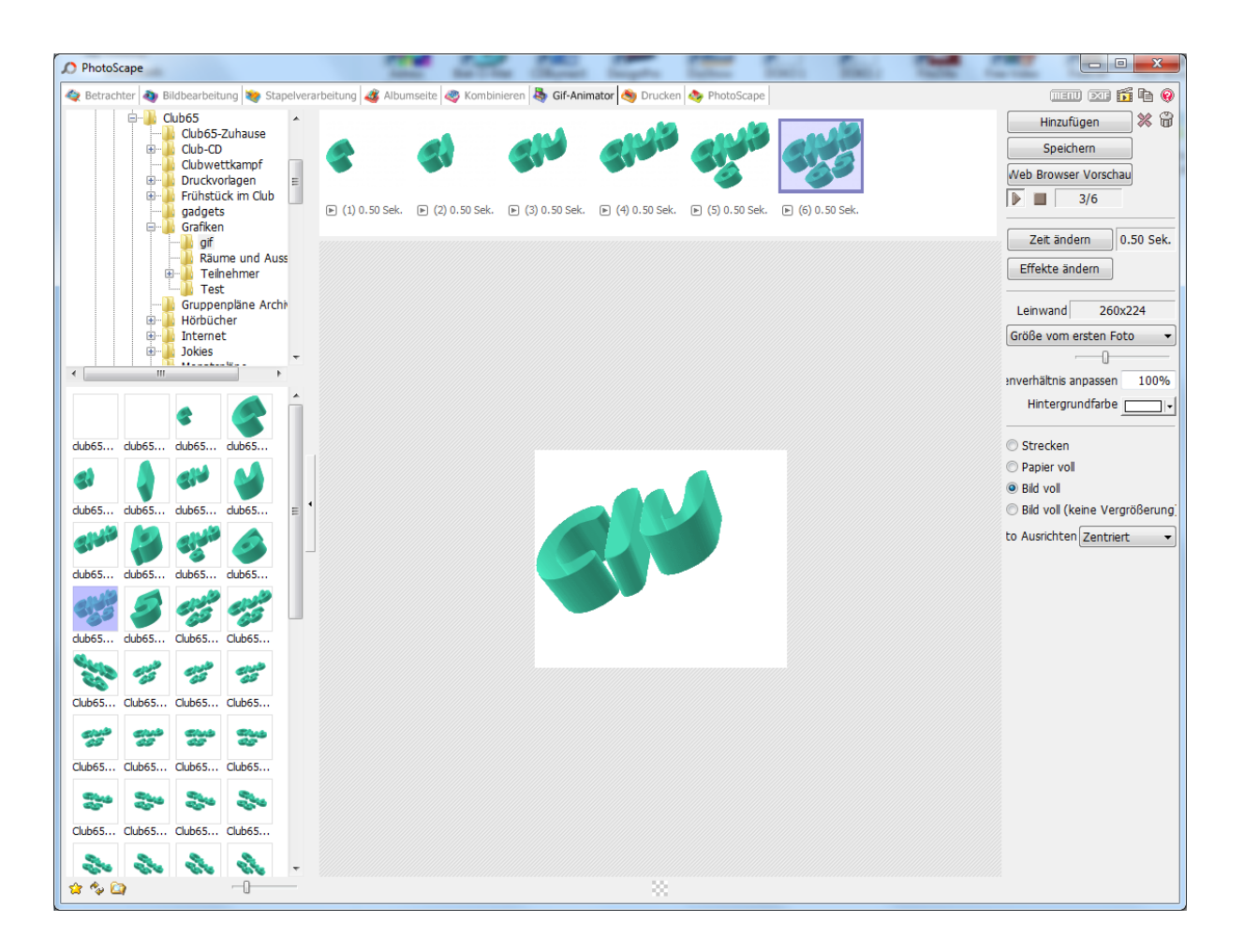

Voraussetzung zur Nutzung dieser Möglichkeit ist das vorherige Erstellen der zur Animation zusammen zu setzenden Einzelbilder. Hierzu kann zum Beispiel mit Hilfe des Programms *Paint.NET* ein Bild immer stückweise gedreht (*Ebenen, Rotationszoom*) und dann jeweils unter einer neuen Bezeichnung gespeichert werden. Eine andere Variante ist es, aus einem Bild nach und nach verschiedene Teile heraus zu retuschieren (im *Paint.NET* mit dem Werkzeug *Kopierpinsel*) und die einzelnen Stationen jeweils unter einer neuen Bezeichnung zu speichern. Danach kann es dann hier in umgekehrter Reihenfolge zusammengesetzt werden.

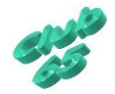

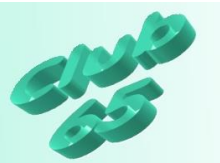

## Drucken

Die Auswahl *Drucken* stellt viele verschiedene Varianten zu der Gestaltung des Ausdrucks von Bildern zu Verfügung.

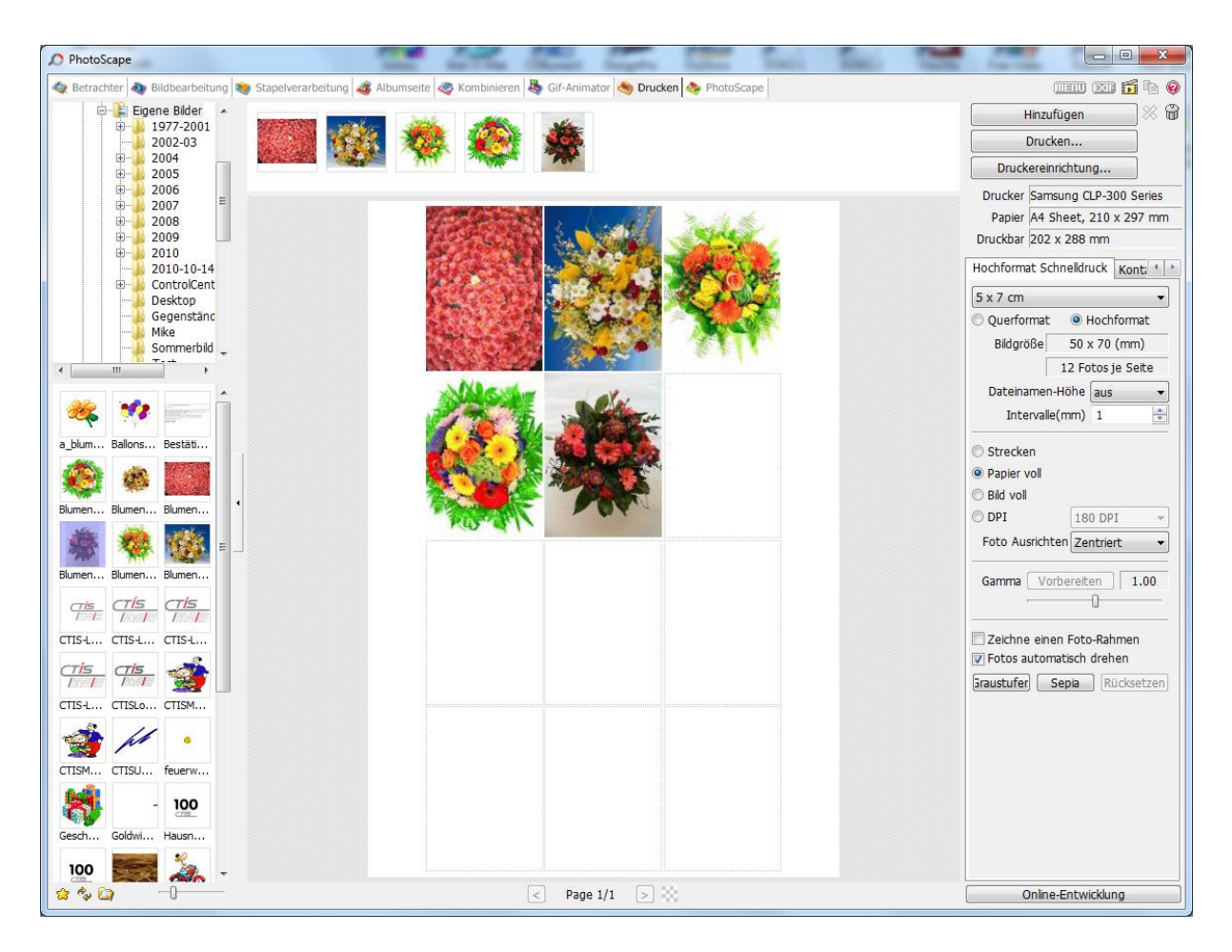

Im rechten Teil des Fensters kann festgelegt werden, wie das Papier bedruckt werden soll. Nachdem die dort zur Verfügung stehenden Einstellungen den eigenen Wünschen angepasst worden sind, können aus dem linken Bereich die zu druckenden Bilder auf das "Papier" gezogen und hinterher ausgedruckt werden.

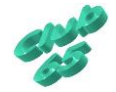

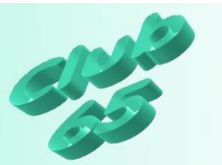

#### Bildteiler

Der Programmteil *Bildteiler* dient dazu, ein Foto beim Ausdruck auf mehrere Blätter zu verteilen. Auf diese Weise kann ein großformatiges Poster erstellt werden.

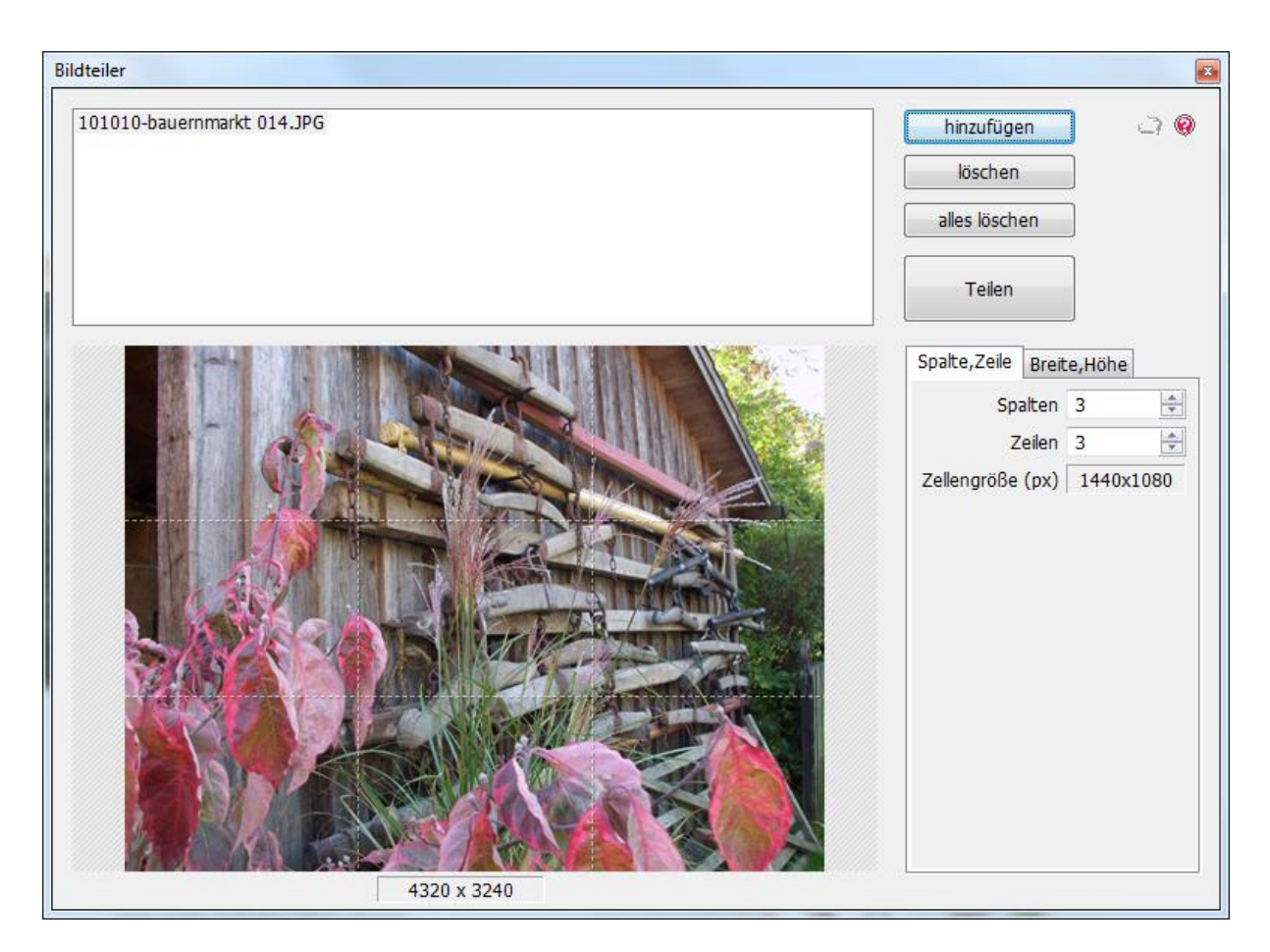

Zunächst wird nach dem Aufruf dieses Programms über *Hinzufügen* (oben rechts im Fenster) ein Bild ausgewählt. Es ist allerdings auch möglich, ein Foto aus dem Fester des Windows Explorers in das Fenster des Bildteilers zu ziehen. Es können auch gleich mehrere Bilder ausgewählt werden, die dann gleichzeitig bearbeitet (geteilt) werden.

Im nächsten Schritt wird festgelegt, auf wie viele Blätter das Foto aufgeteilt werden soll. Hierfür sieht das Programm rechts im Fenster die zugehörigen Einstellmöglichkeiten vor. Für den hierdurch entstehenden mehr oder weniger stark vergrößerten Ausdruck ist allerdings ein hochauflösendes Foto die Voraussetzung.

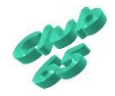

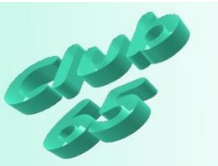

Nach einem Klick auf *Teilen* öffnet sich ein neues Fenster, in dem die Vorgaben für das weitere Procedere gemacht werden können.

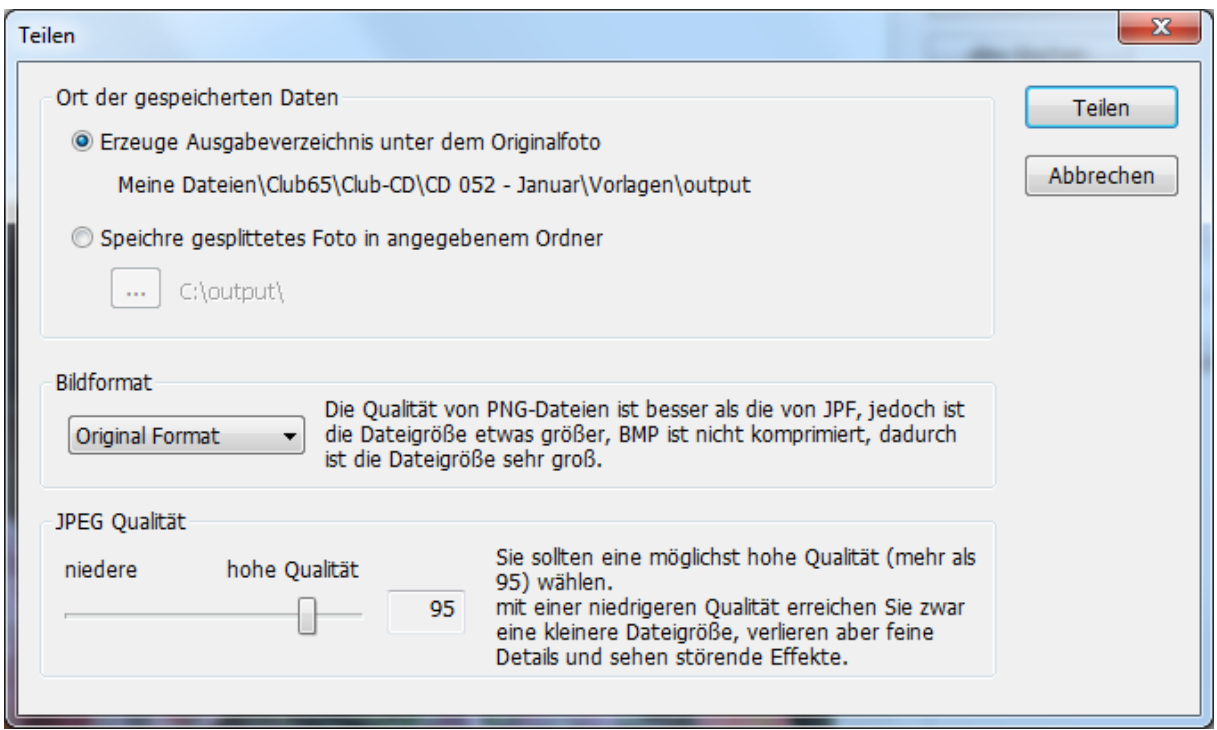

Hier kann festgelegt werden, wo die einzelnen Bilder nach dem Teilen gespeichert werden sollen, in welchem Speicherformat und in welcher Qualität dies geschehen soll.

Nach einem Klick auf die Taste *Teilen* oben rechts im Fenster speichert das Programm die den Vorgaben entsprechende Zahl an Einzelbildern ab. Diese können dann nacheinander gedruckt und zu einem großen Poster zusammengeklebt werden.

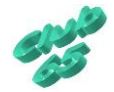

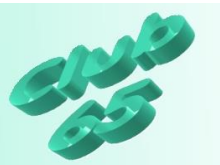

## Bildschirmfoto

Dieser Teil des Programms verhilft zu einem Bildschirmfoto. Hierfür sieht das Programm verschiedene Möglichkeiten vor.

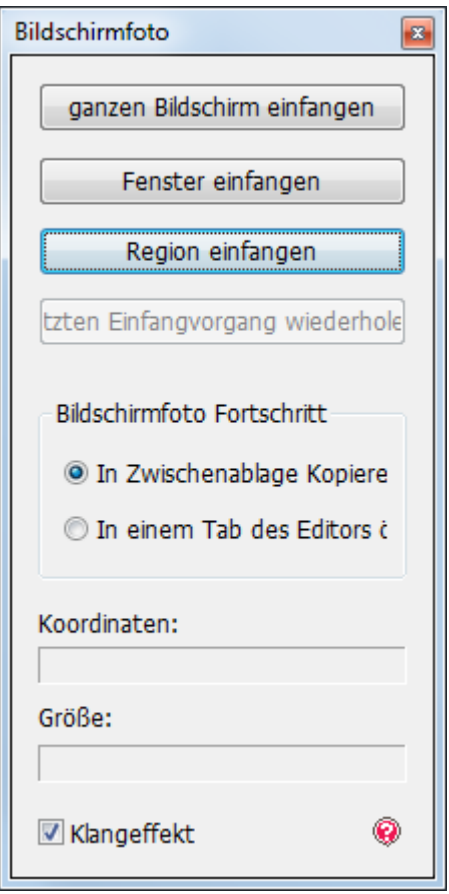

Allerdings ist diese Option wohl eher als überflüssig zu bezeichnen, da die Möglichkeiten des Bildschirmfotos mit "Windows-Hausmitteln" zu machen, wohl ausreichend sind.

In diesem Zusammenhang sei auf die Taste *<Druck*> hingewiesen, die ein Foto vom gesamten Bildschirm in die Zwischenablage kopiert, und auf die Tastenkombination *<Alt>+<Druck>*, wodurch ein Foto des aktuellen Fensters kopiert wird. Schließlich gibt es ja ab Windows Vista das *Snipping-Tool*, mit dem frei bestimmbare Teilbereiche des Bildschirms "fotografiert" werden können.

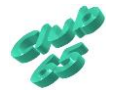

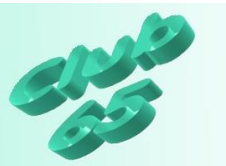

## Farbenwähler

Mit Hilfe des Farbenwählers kann der sog. Hex oder RGB-Wert einer Farbe auf dem Bildschirm bestimmt werden.

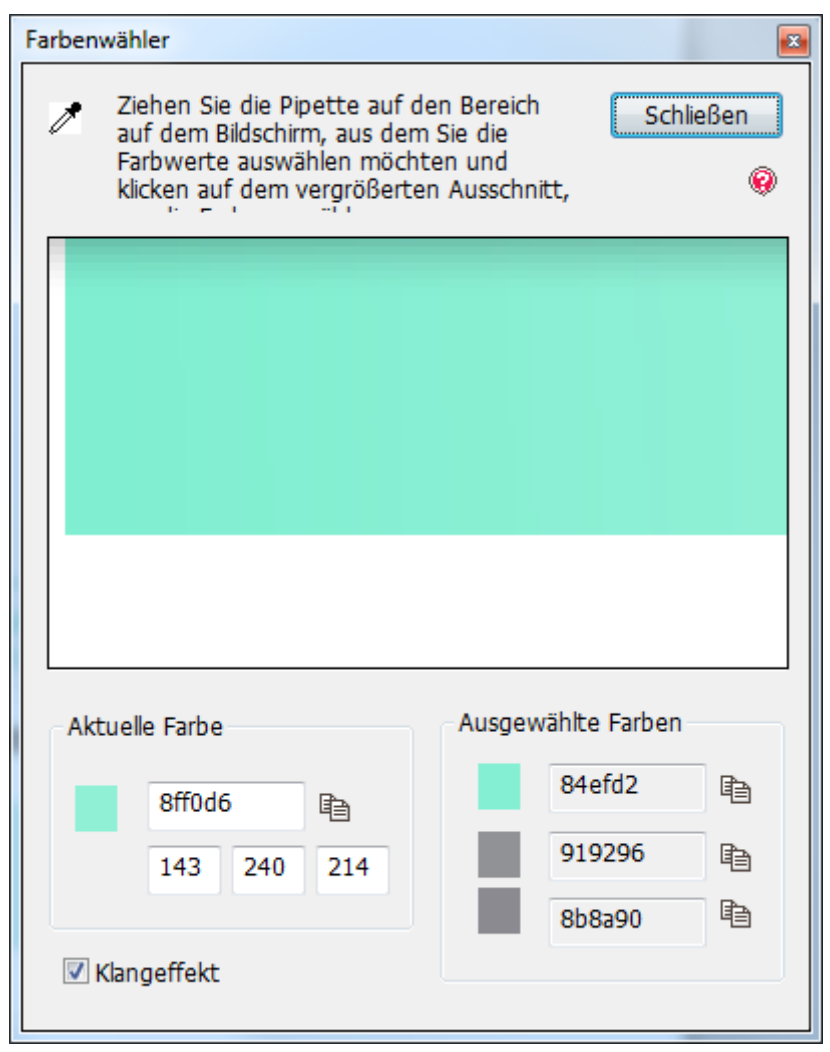

So kann die exakte Farbe im Grafikprogramm eingestellt (zum Beispiel in *Paint.NET*, nachdem im Fenster *Farben* auf *Mehr* geklickt wurde) und damit gearbeitet werden.

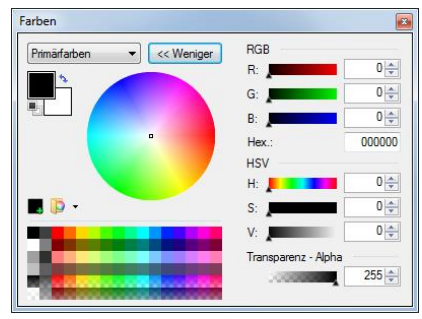

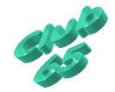

Übung Grafik 148 © 2018 CTIS M. Suhr

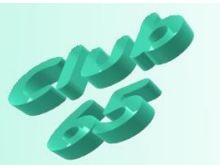

Raw-Konvertierer

Hochwertige Digitalkameras benutzen oft das *RAW-Format* zum Speichern der Fotos. Allerdings besitzen nur relativ wenige (Grafik-) Programme die Möglichkeit, Bilder, die in diesem Speicherformat vorliegen, zu öffnen.

PhotoScape nun bietet mit Hilfe dieses Programmteils eine Möglichkeit, die im RAW-Format vorliegenden Bilder in das bekannte und von (fast) allen Programmen unterstütze JPG-Format umzuwandeln.

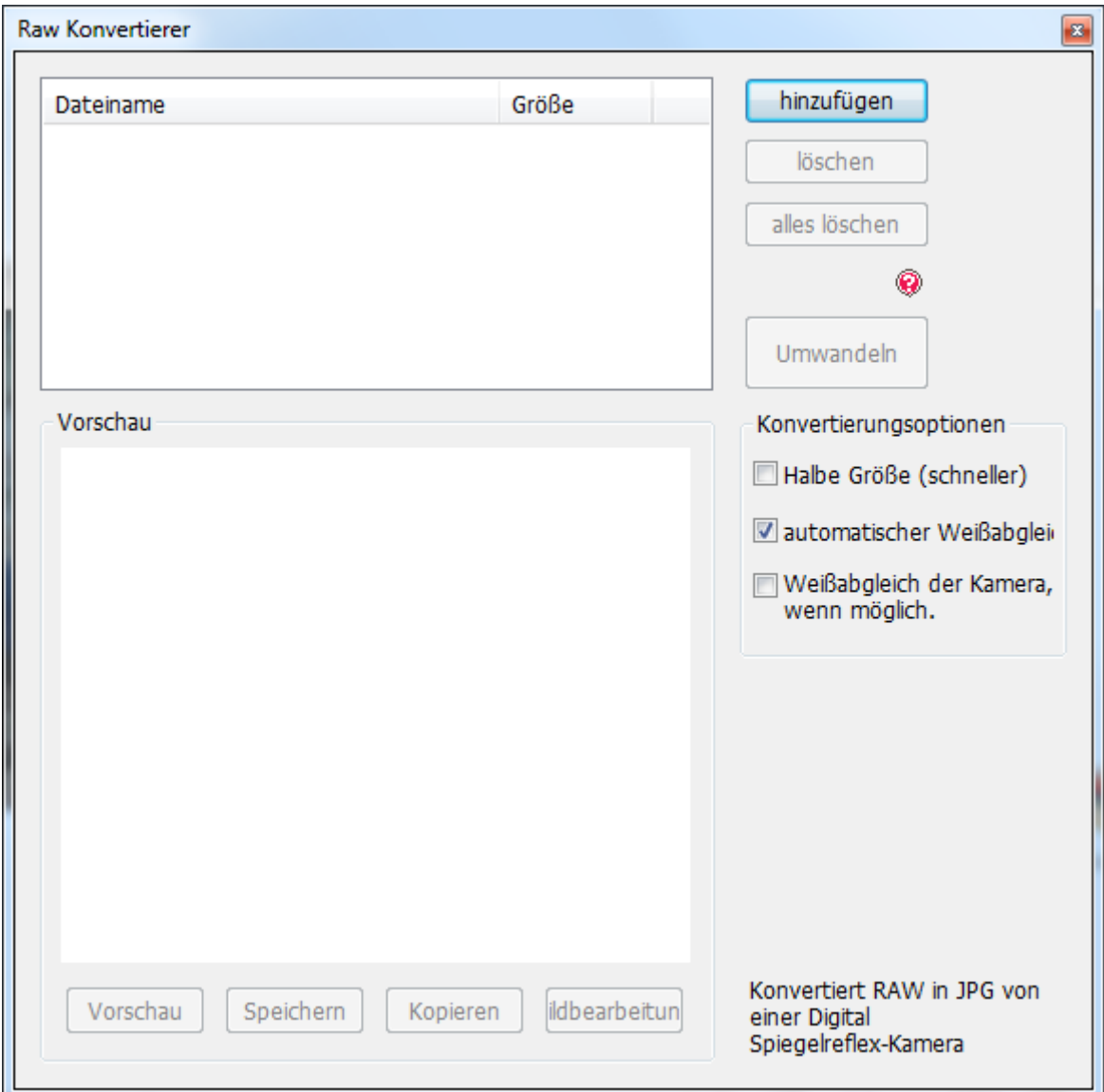

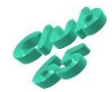

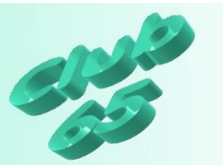

#### Umbenennen

Dieser Programmteil dient dazu, mehrere Dateien ein einem Zuge umzubenennen.

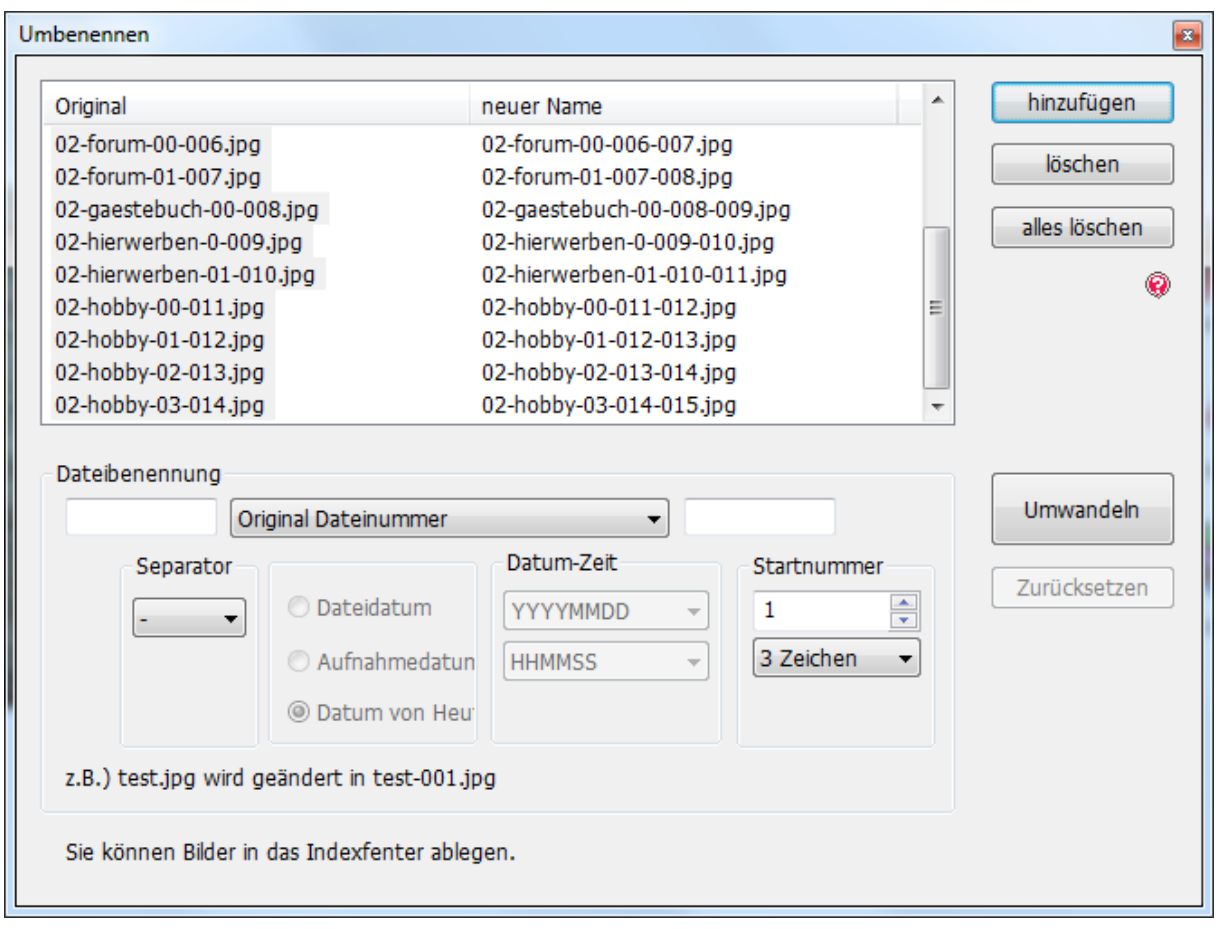

Zunächst werden die mit einem neuen Namen zu versehenden Dateien in das Programmfenster geholt. Dies kann entweder über die Taste *hinzufügen* oben rechts im Fenster geschehen. Nach einem Klick darauf öffnet sich das aus anderen Programmen her bekannte Fenster *Öffnen*, worin die gewünschten Dateien ausgewählt werden. Oder aber die Dateien werden aus dem Windows Explorer in das Umbenennen-Fenster gezogen.

Nun kann über die breite Taste etwa in der Mitte des Fensters (hier *Original Dateinummer*) eine von vielen gebotenen Varianten der Umbenennung ausgewählt werden. Die meisten Möglichkeiten sehen noch verschiedene

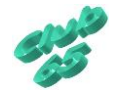

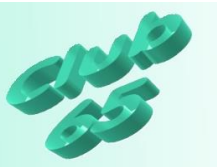

Optionen für die Benennung vor, die dann im unteren Teil des Fensters eingestellt werden können.

Im oberen Teil des Fensters ist das spätere Ergebnis zu erkennen. Per Klick auf die Taste *Umwandeln* wird die Umbenennung gestartet.

Wichtig: Vorsichtshalber sollte nur mit Kopien der Originaldateien gearbeitet werden. Wenn dann alles zur Zufriedenheit ausfällt, können die Originale gelöscht werden.

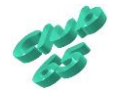

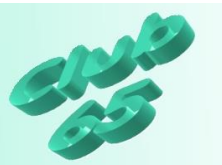

Paper Print

Mit dieser Auswahl bietet das Programm diverse Druckvorlagen. Vom Notizzettel über verschiedene Kalenderarten und Memoformate bis hin zu Notenblättern ist hier so manch brauchbare Druckvorlage zu finden.

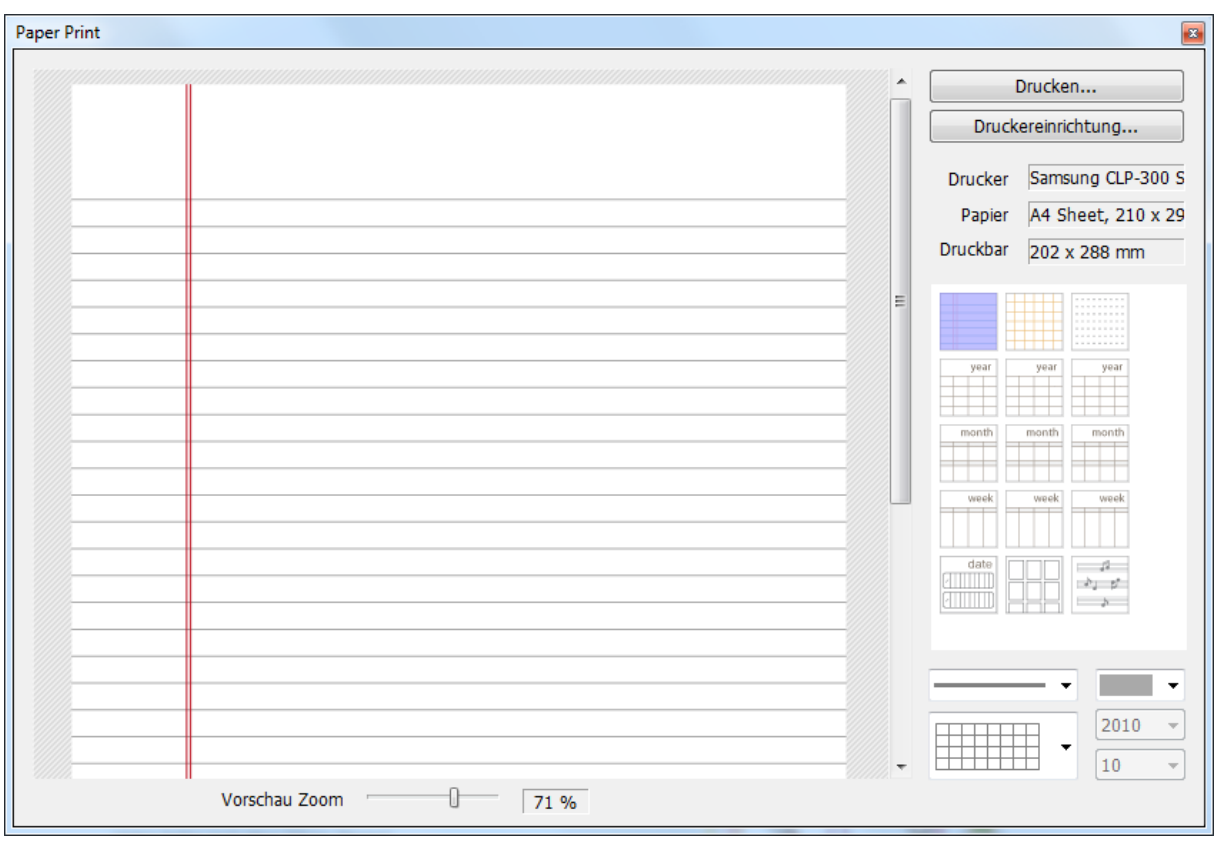

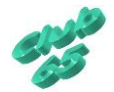

Übung Grafik 148 © 2018 CTIS M. Suhr

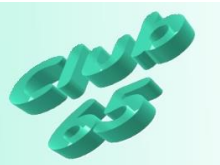

#### Betrachter

Der *Betrachter* schließlich entspricht dem Windows Explorer. Er bietet aus heutiger Sicht kaum noch interessante Funktionen, die über die des Windows Explorers hinausgehen. Selbst das Vorschaufenster unten links ist derweil im Explorer vorhanden (wenn auch meist nicht aktiviert).

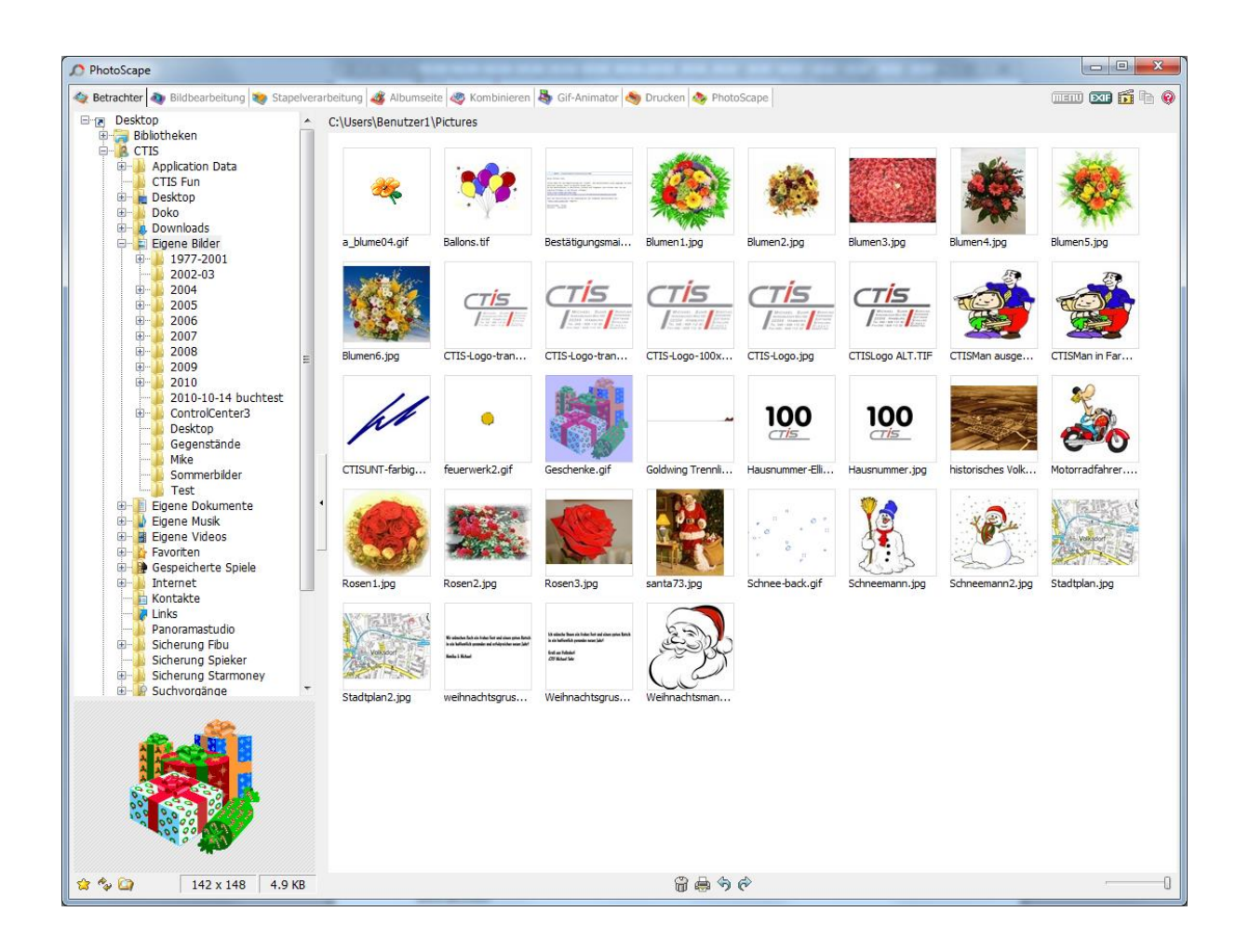

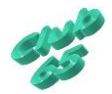